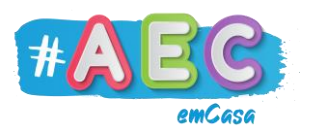

## **Guia PowerPoint 2**

## **"**Guardar uma apresentação"

Guardar a tua apresentação é muito importante, pois, se por algum motivo fechas o PowerPoint sem guardar, vais perder tudo o que fizeste.

Para guardar a tua apresentação, clica no separador "Ficheiro".

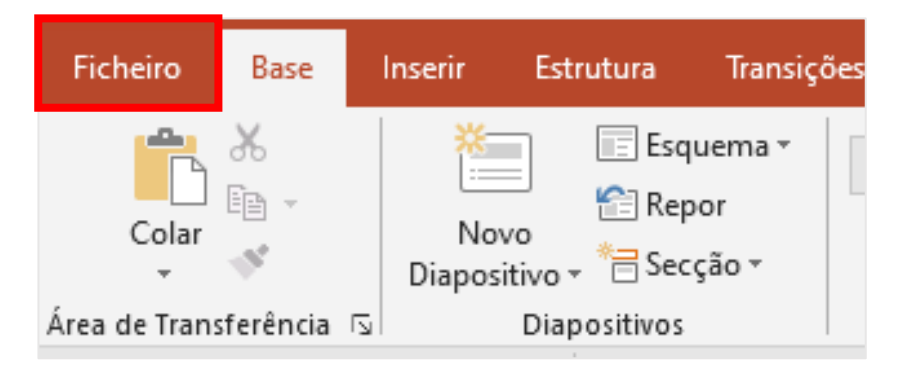

Ao clicares, uma nova página vai aparecer, agora clica em "Guardar Como". Para voltares para trás clica na seta por cima de "Base".

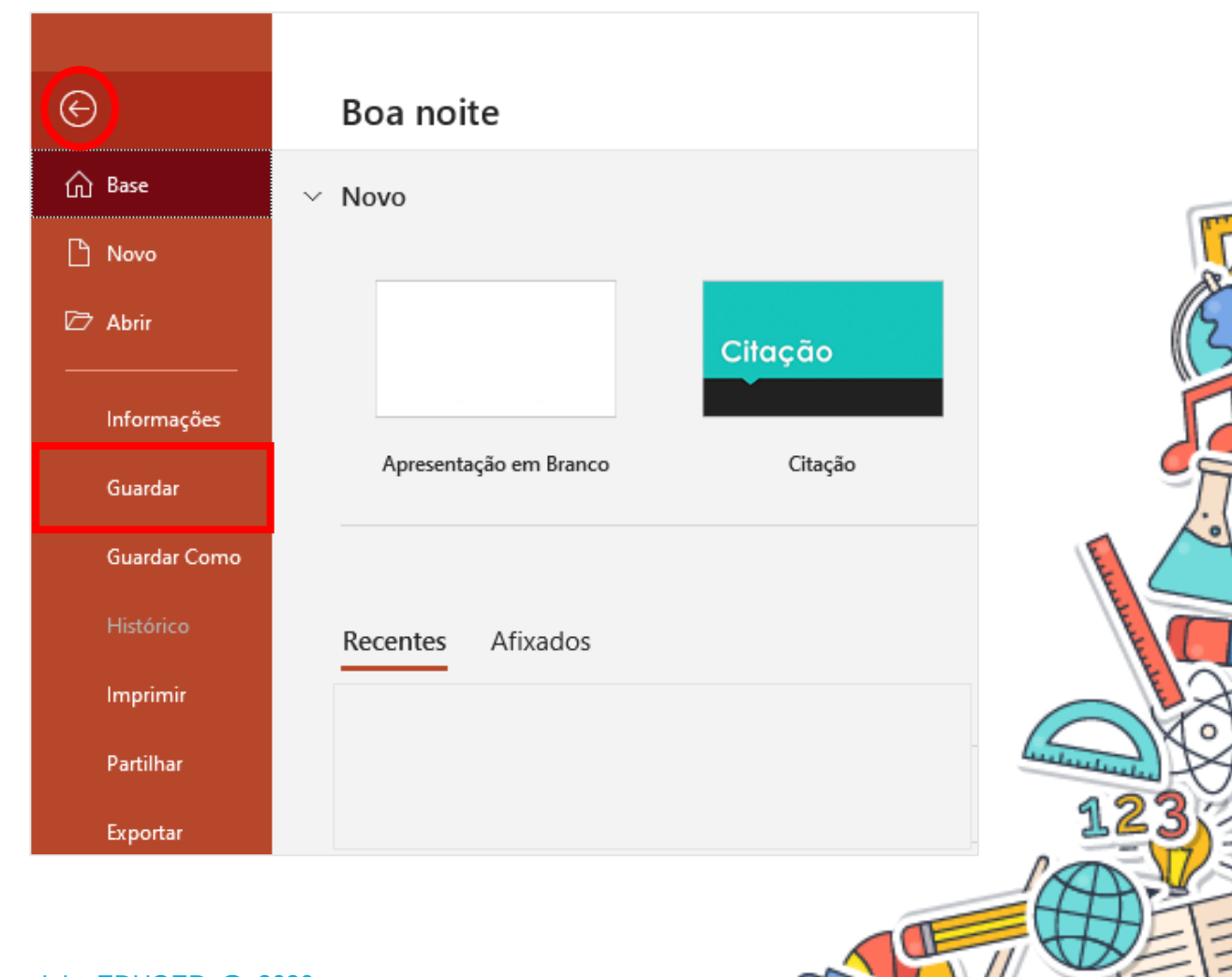

 $\frac{1}{\circ}$ 

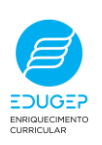

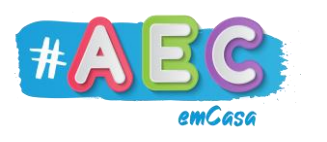

Clica em "Procurar".

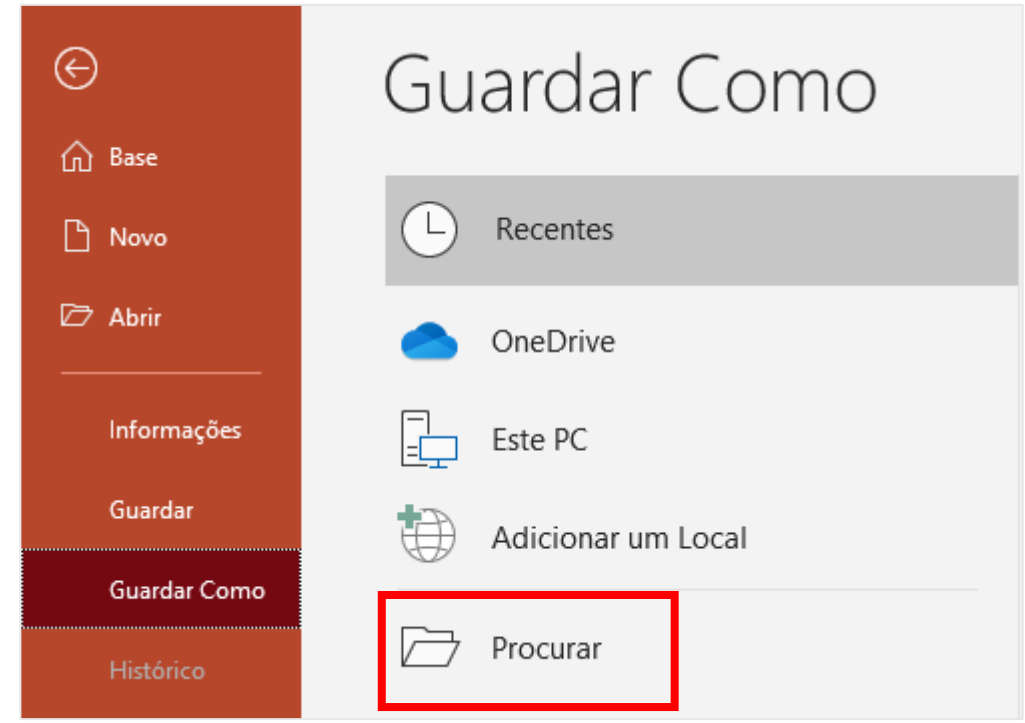

Agora vai se abrir uma janela do "Explorador de Ficheiros", onde vais poder escolher onde queres guardar a tua apresentação. Podes criar uma pastas nos "Documentos" para guardares as tuas apresentações.

Também vais poder dar um nome à apresentação em "Nome de ficheiro", quando o fizeres clica em "Guardar".

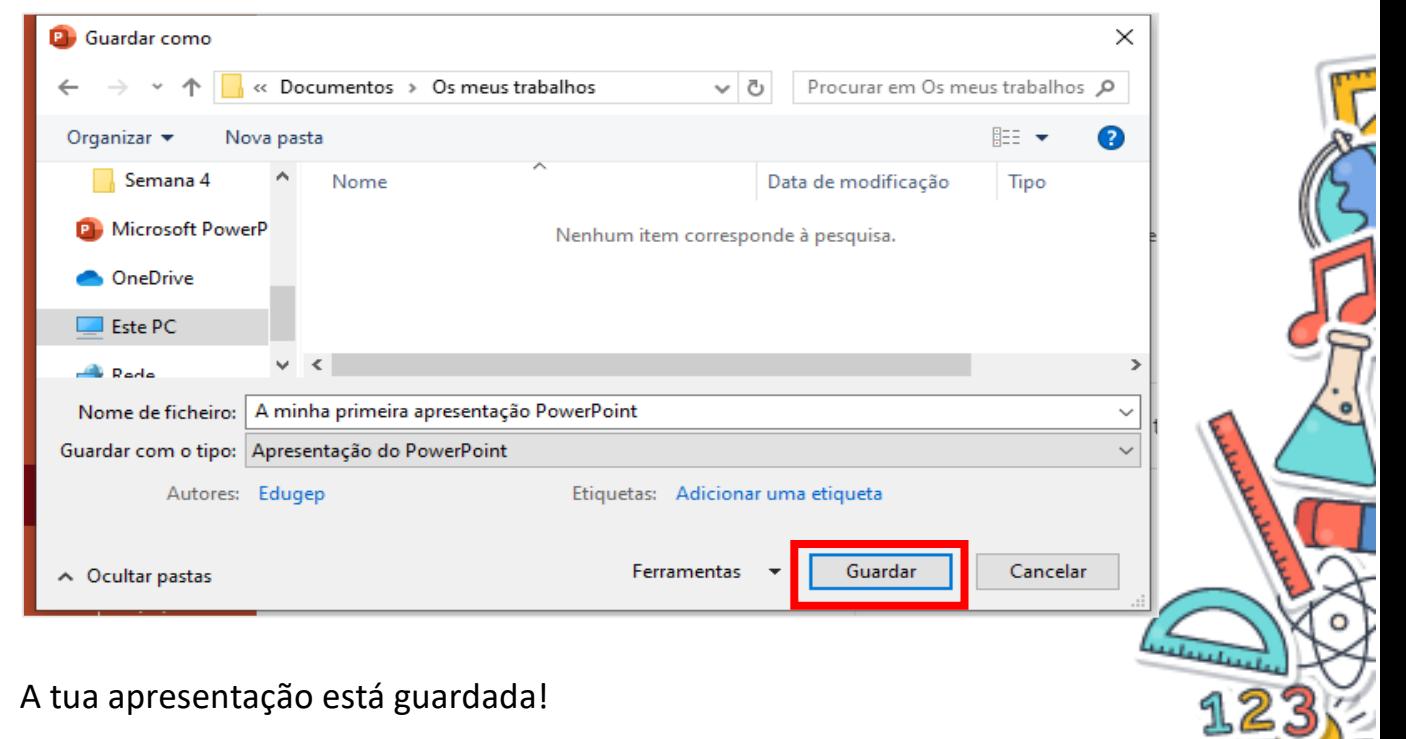

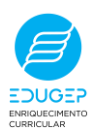